Copyright  $\ @$  2012 Efacec - All rights reserved

The copying, reproduction, transmission or use of this document without prior written permission from Efacec Management Systems S.A. is prohibited.

#### **Trademarks**

The content of this document is the property of Efacec and its use by third parties for their own benefit is a copyright violation.

Version 1.0. [08.02.2012]

# Index

| 1 - What is efasst?                                    | 3  |
|--------------------------------------------------------|----|
| 2 - Interface Features                                 | 4  |
| 3 - How do I access to efasst?                         | 5  |
| 4 - How do I register on efasst?                       | 6  |
| 4.1 - Pre-Registration                                 | 6  |
| 4.1.1 - Creating a User Name                           | 7  |
| 4.1.2 - Completing the Pre-Registration Forms          | 8  |
| 4.2 - Sending the Validation Document                  | 12 |
| 4.3 - Authentication of the "Validation Document"      | 14 |
| 4.4 - Second Phase of Registration                     | 14 |
| 5 - Portfolio                                          | 15 |
| 5.1 - Update Data Registration (for Current Suppliers) | 15 |
| 6 - Communicator                                       |    |

## 1 - What is efasst?

efasst is a software application that upholds the policy of Supplier Relationship Management (SRM) of the Efacec Group and is the preferred communication channel between the company and its supplier partners.

The goal of efasst is to streamline the processes of procurement, negotiation and purchase in order to develop and enhance strategic alliances between the various companies of the Efacec Group and its various supplier partners.

As a global enterprise application, efasst incorporates a set of features, the most notable of which is its multilingual capability, whose goal is to adjust to the different standards of each country.

Currently, efasst allows you to register in our database of potential suppliers, with other features being developed to be available soon.

#### NOTE

The use of efasst should be performed entirely in a web browser. We recommend using Internet Explorer 7.0, or a later version, at a resolution of 1024 \* 768.

### 2 - Interface Features

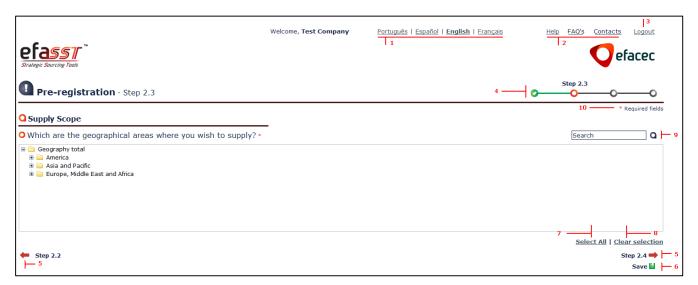

Fig. 1 - Example of registration in efasst

efasst has the following features in its interface:

- 1. Multilingual Bar Here, you can select the desired language to be used throughout the application.
- 2. Help Bar Through the links "Help" and "FAQ's," you can find answers to questions that may surface while using efasst. This is also where a user can consult this document. If questions are still unanswered, the contacts support for efasst can be found through "Contacts".
- 3. Exit You may exit efasst whenever it is desired via the "Exit" link, found in the upper right-hand corner of the window. Don't forget to save your current work.
- **4. Progress Bar -** The progress bar displays your current stage in the Pre-registration process, enabling you to view both completed steps and upcoming required steps to be fulfilled to complete the Pre-Registration process.
- 5. Navigation Arrows Use the 🗪 and 年 to navigate around the registration process.
- 6. Save Use the 崖 button if you wish to save the entered information and to exit the application.
- 7. "All Options" Button Allows you to select all available options in the form.
- 8. "Clear Selection" Button Allows you to undo the previous selection.

- 9. Search Allows you to search for a particular term in the form.
- **10. Mandatory Information** The symbol \* indicates that the field is required in order to proceed with the registration process.

#### 3 - How do I access to efasst?

Access to efasst may be done in two ways:

1. Directly via the link: <a href="http://www.efacec.pt/en/suppliers/">http://www.efacec.pt/en/suppliers/</a>

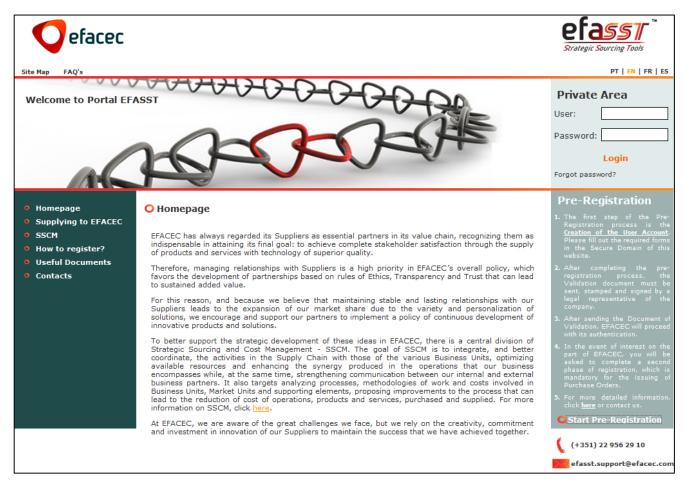

Fig. 2 - Efacec Supplier Portal

## 2. Through the official Efacec website, on the "Suppliers" domain

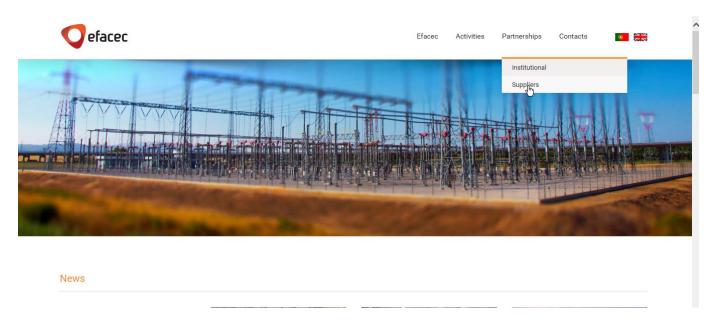

Fig. 3 - Official Efacec Website (Suppliers Domain)

# 4 - How do I register on efasst?

In order to register on efasst, you must complete the following steps:

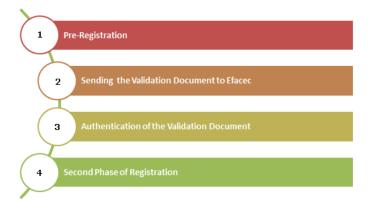

Fig. 4 - Steps to register on efasst

Completing all of the above mentioned steps to register on efasst do not imply any contractual relationship with Efacec, and therefore does not confer any exclusive right to consultations, negotiations or awards.

# 4.1 - Pre-Registration

Pre-registration involves two steps:

- 1. Creating a User Name
- 2. Completing pre-registration forms

# 4.1.1 - Creating a User Name

The first step in the pre-registration process is the creation of a User Name, and a Password, to access efasst. To do this, click "Start Pre-Registration" (1) on the Efacec Supplier Portal, as shown in the figure below.

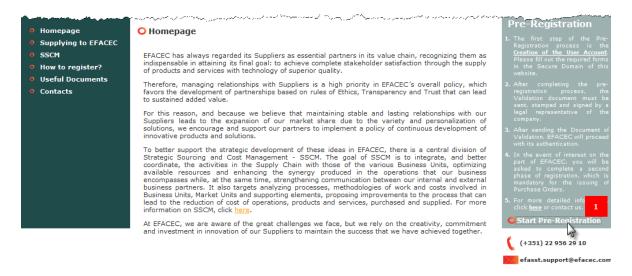

Fig. 5 - Beginning of the pre-registration process

Upon clicking "Start Pre-Registration" the following screen appears:

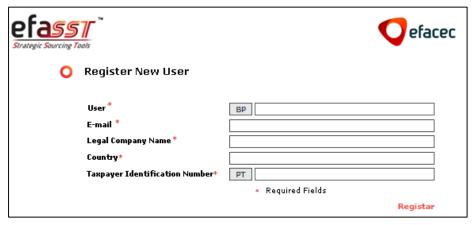

Fig. 6 - Creating a User Name

Upon submitting the information, you will be notified via e-mail, which will include your User Name and Password to access the Secure Domain of efasst.

#### 4.1.2 - Completing the Pre-Registration Forms

After the creation of the User Name, you may continue with the Pre-registration process. To do this, you must perform the following actions (as shown in the figure below):

- 1. Access the efasst website (link: http://efalink.efacec.com/efasst)
- 2. Enter your User Name and Password in the Secure Domain of efasst
- 3. Click "Enter"

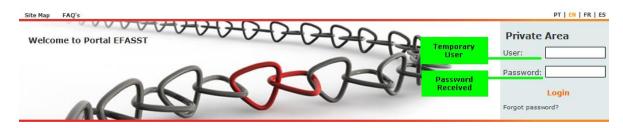

Fig. 7 - Accessing the Secure Domain of efasst

#### NOTE:

The field "User" is not case sensitive. However, this is not the case for the Password, so please exercise care in entering it correctly. If your credentials are entered incorrectly, an error message will appear and you will have to try again.

If you have forgotten your password, you may retrieve it via the "Forgot Password" link (see Fig. 7), filling in all the required information.

After authentication of your User name in the Secure Domain, please complete the available forms:

- 1. General Company Information;
- 2. Information on the Scope of Supply;
- 3. General Information on Quality, Environment and Safety;
- 4. Information on the Main Contacts with Efacec (see example below).

For a better understanding of how pre-registration data should be completed it is presented the following example:

#### **Example of completing Pre-registration for efasst:**

"I wish to register a company that specializes in the installation and maintenance of air conditioning systems, whose market is Switzerland and I intend to supply to all areas of Efacec."

In this example, the user should:

- 1. Fill out the General Company Information form (which should include information on the Identification of your company, General Contacts and Address).
- 2. Indicate the position(s) in which it is located in the supply chain.

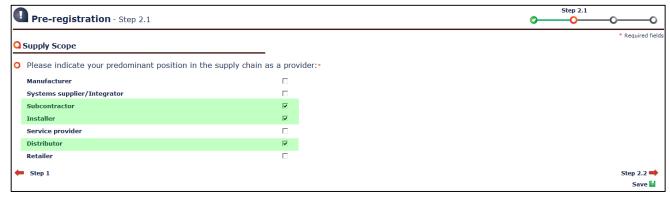

This is selected because the user is an installer and makes the project of air conditioning systems (manufactured by other companies)

Fig. 8 - Supply Chain Position (Example)

3. Indicate what products with which you want to supply Efacec.

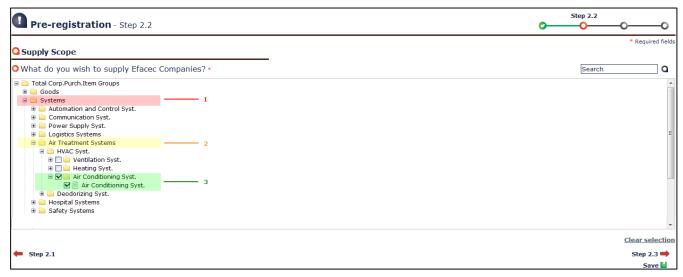

These are selected because one of the user's marketing activities is that of Air Conditioning systems (turnkey project)

Fig. 9 - With what do you want to supply Efacec? (Example)

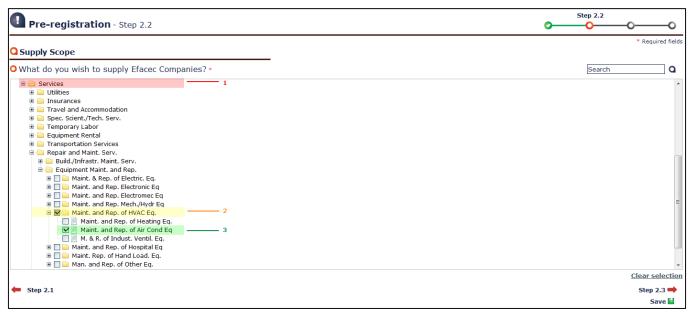

(These are selected because the user performs maintenance and repair on Air Conditioning systems)

Fig. 10 - With what do you want to supply Efacec 2? (Example)

4. Indicate to which countries you can provide.

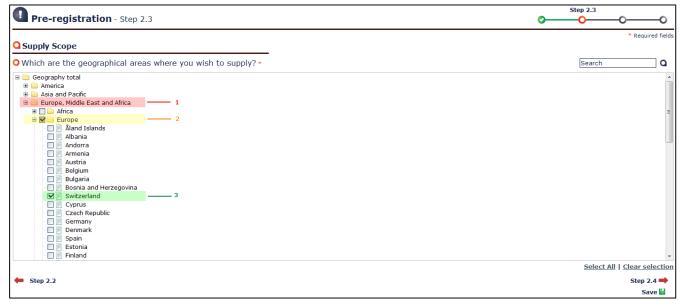

(This is selected because the user's main market is Switzerland)

Fig. 11 - In which geographical areas do you want to provide? (Example)

5. Indicate for which market segments you can provide.

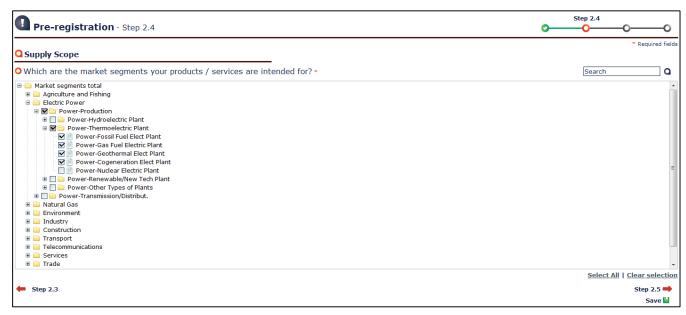

(These are selected because the company designs and installs specific systems for the market segment of thermal power stations, excluding Nuclear Power Plants)

Fig. 12 - For which market segments are their products/services intended? (Example)

6. Indicate for which Efacec Business Units you want to provide.

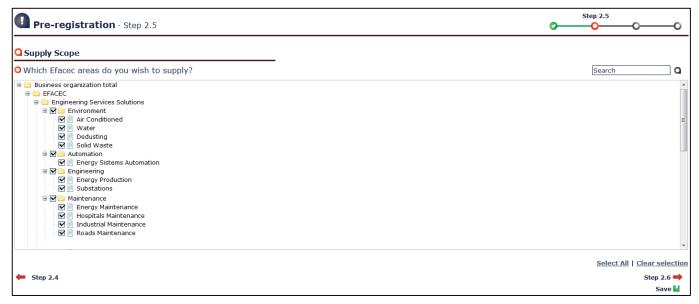

(These are selected because the company intends to provide for all Business Areas of Efacec)

Fig. 13 - For what areas of Efacec do you want to provide? (Example)

7. Indicate Associated Companies, if there are any companies in your group that are already providing goods and/or services to Efacec. You may also indicate any Clients of reference and include attachments in permissible formats (e.g. catalogs, corporate presentation, etc.).

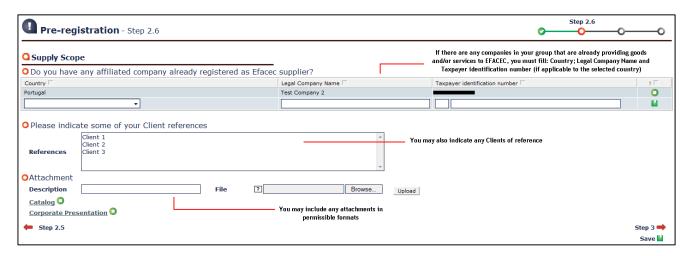

Fig. 14 - Associated Companies, who are Efacec suppliers, Clients of Reference and Attachments (Example)

- 8. Fill in general information on Quality, Environment and Security (it is recommended that you attach all relevant certificates that you possess).
- 9. Indicate the Main Contact (as well as Alternatives Contacts) of your company with the areas of Purchasing and Procurement of Efacec.
- 10. Finalize the Pre-registration by accepting the Terms of Use.

After filling out this information, you may always view and revise it through the "Portfolio" link (See section 5 - ).

## 4.2 - Sending the Validation Document

Upon completion of the Pre-Registration, a model of a Validation Document containing the collected information will be created and made available on efasst.

1. From the efasst agenda, click on "Insert Validation Document"

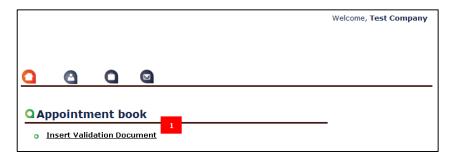

Fig. 15 - Insert Validation Document"

2. Open and download the Validation Document Template.

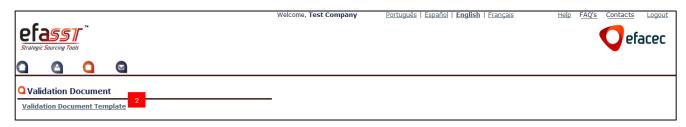

Fig. 16 - Link to "Validation Document Template"

At this stage, please download the Validation Document Template that you will later send to Efacec, stamped and signed by a legal representative of the company.

The Validation Document may be sent to Efacec via mail, fax or in an e-mail to Contacts listed on the document. It can also be uploaded on efast following these steps:

1. Access to "Validation Document" Domain

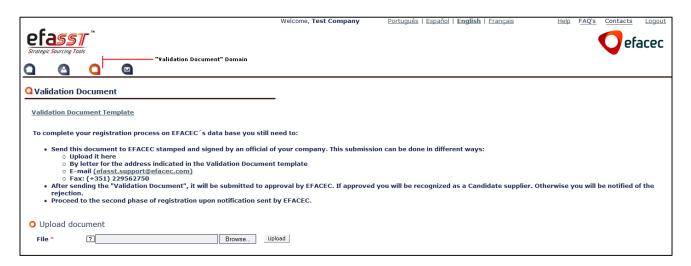

Fig. 17 - "Validation Document" Domain

2. Browse and upload the document on the following area

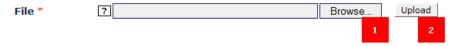

Fig. 18 - File Upload

# 4.3 - Authentication of the "Validation Document"

After the Validation Document has been received, Efacec will proceed to its authentication. If the document is in accordance with the requirements, your status in our database of potential suppliers will be changed.

# 4.4 - Second Phase of Registration

If there is interest from Efacec, you will be prompted to complete the second phase of registration. This phase is required for the issuing of Purchase Orders and to gather specific and private information of your company.

In the Second Phase of Registration, you will be asked to fill out:

- 1. Specific Information of Supply
- 2. Financial data
- 3. A more detailed questionnaire regarding Quality, Environment and Safety

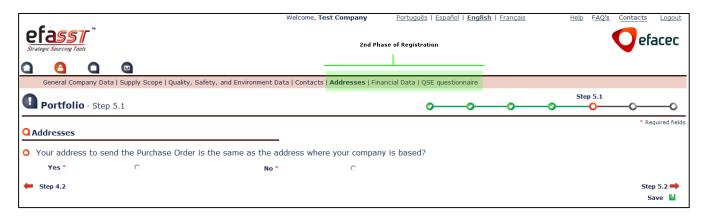

Fig. 19 - Second Phase of Registration (Addresses Form)

### 5 - Portfolio

After the registration, you will be able to view all of the entered information via the "Portfolio" link. The information is in a tabbed formant that is easy to use and intuitive.

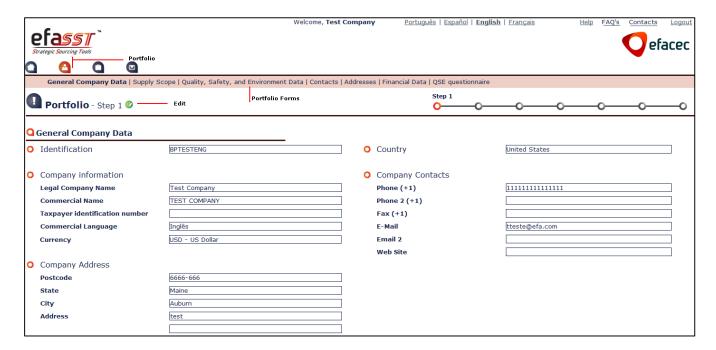

Fig. 20 - Portfolio

It is important that you update the data in the portfolio, in the event of a change in the information entered during registration. This is so that your portfolio is as up-to-date as possible.

After registration, the information will become static. To edit the contents of a particular form, select the desired tab and click on the 🕑 button.

## 5.1 - Update Data Registration (for Current Suppliers)

If you are already an Efacec Supplier, your data were pre-filled, taking into account the information currently available. In this case, you should complete the existing data via the "Portfolio" link, according the next steps:

- 1. Enter your User Name and Password in the Secure Domain of efasst
  - 1.1. In the User field you should insert your Efacec Partner Code (started by PXXXXXXXX)
  - 1.2.If you don't have any password to access Efacec systems (within Suppliers scope), you should use the "Forgot Password" option
    - 1.2.1. Fill the required information
  - 1.2.2. Upon submitting the information, you will be notified via e-mail, which will include your Password to access the Secure Domain of efasst.
- 2. Complete/Update your data via the "Portfolio" link. The data will be static and to edit the contents of a particular form, select the desired tab and click on the ② button.

## 6 - Communicator

efasst includes a feature called "Communicator," which enables users to exchange messages and enables Efacec to record all communication.

Through this menu, you can:

1. View all posts on efasst

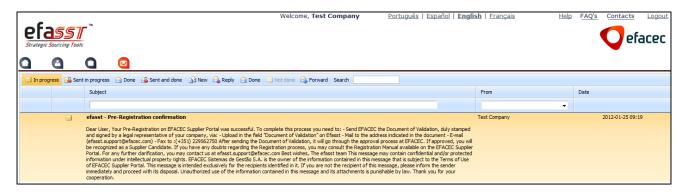

Fig. 21 - Posts in Progress

By double-clicking the message, it will be presented the detail of the selected message (as shown in the Picture below).

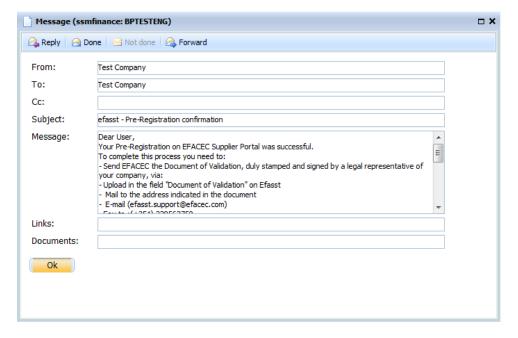

Fig. 22 - Message Detail

#### 2. Create a new message

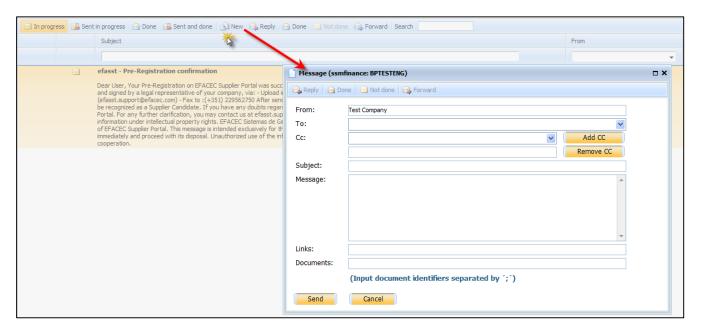

Fig. 23 - New Message Form

#### 3. Repply to messages

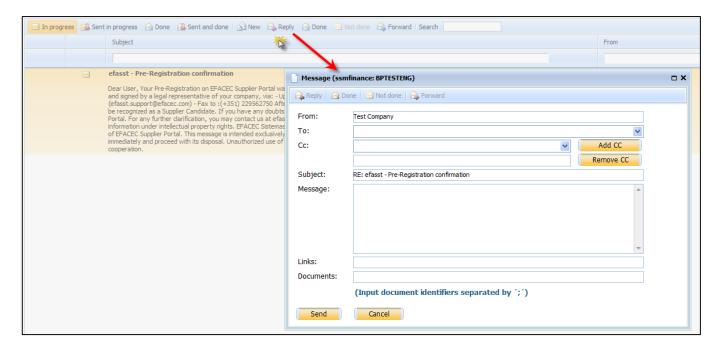

Fig. 24 - Repply to Message

#### 4. Mark Messages as done

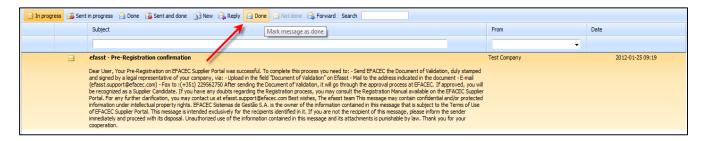

Fig. 25 - Mark Messages as done

### 5. Forward the Message

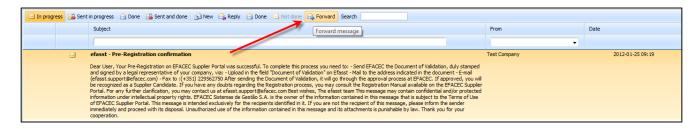

Fig. 26 - Forward the Message

# **Support**

For questions, please contact us:

e-mail: efasst.support@efacec.com

Telephone: (+351) 229562910

Fax: (+351) 229562750